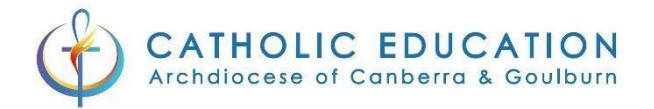

## **Okta Verify** requires iOS 14.0 or later.

If your phone is unable to update to 14.0 (iPhone 6 or Older) please speak to your Principal.

#### Okta Verify – IPhone Instructions

Open the App store

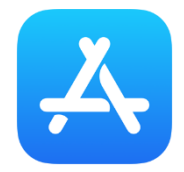

Search for Okta Verify and press "GET"

Once downloaded press "OPEN"

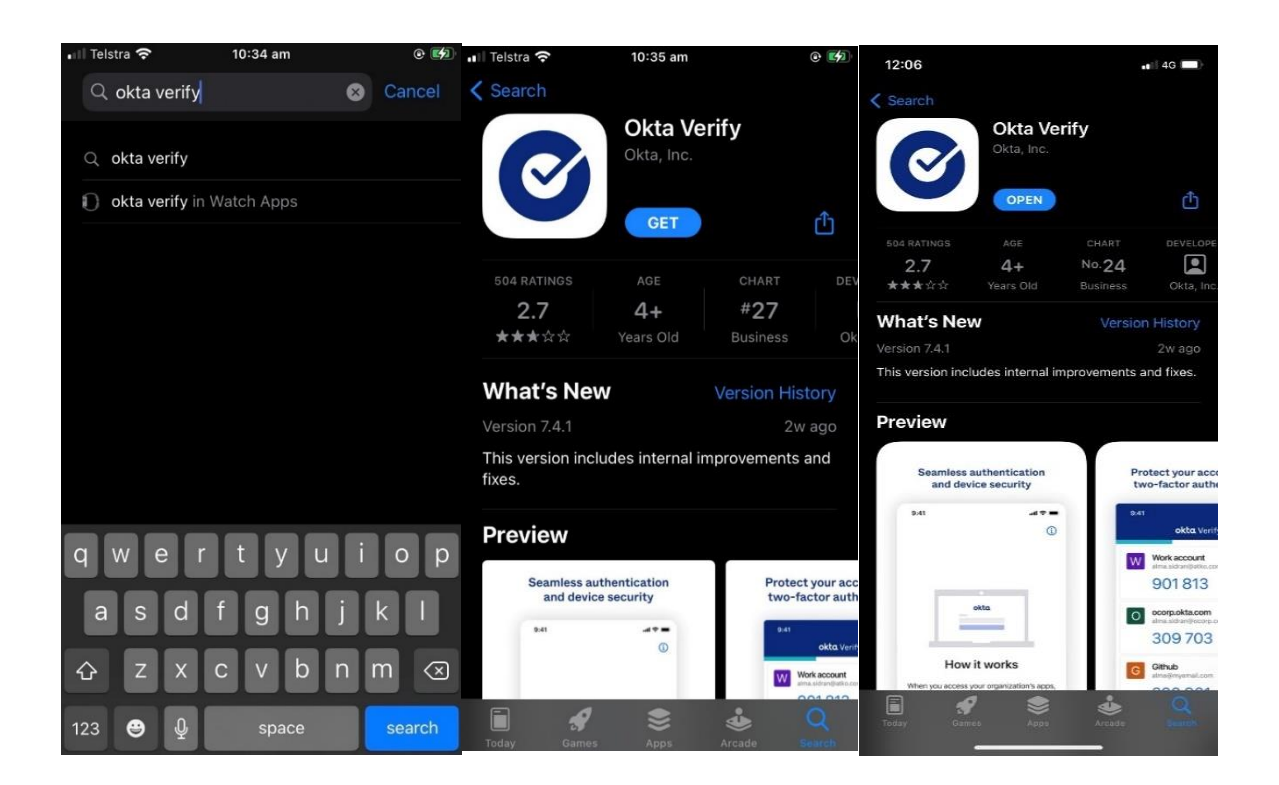

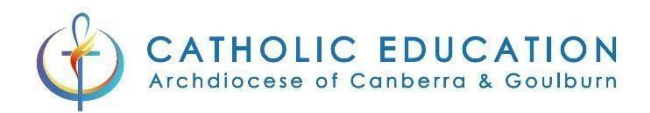

## Click "Get started" and on the following screen click "Next"

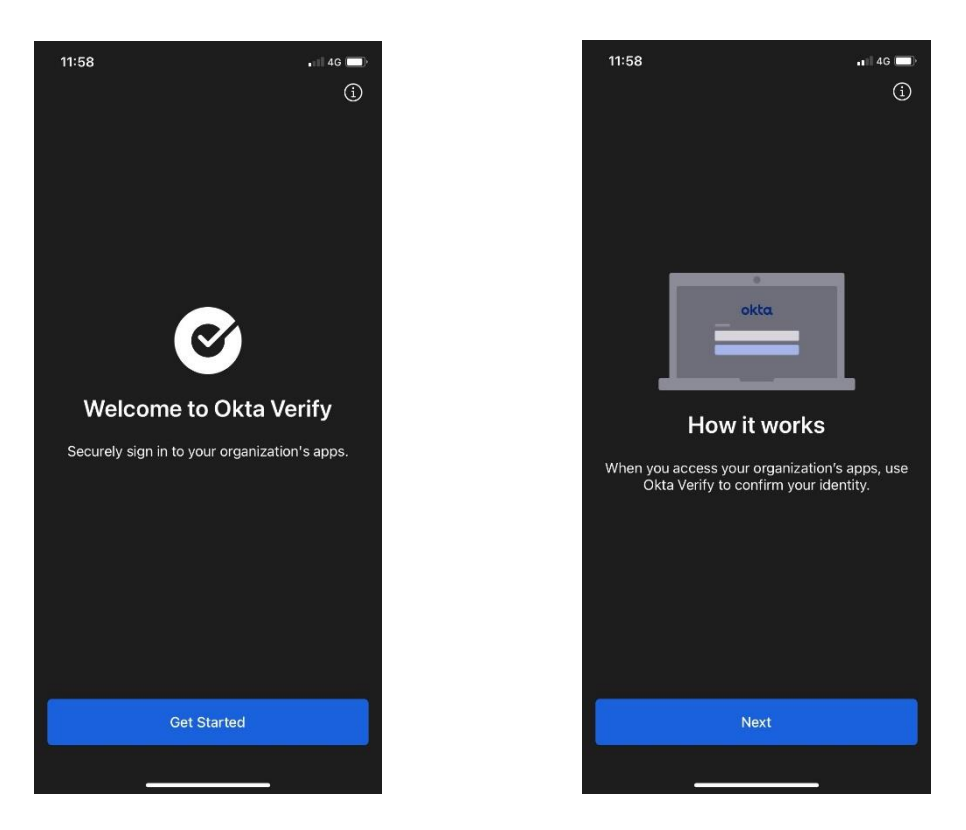

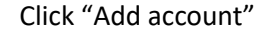

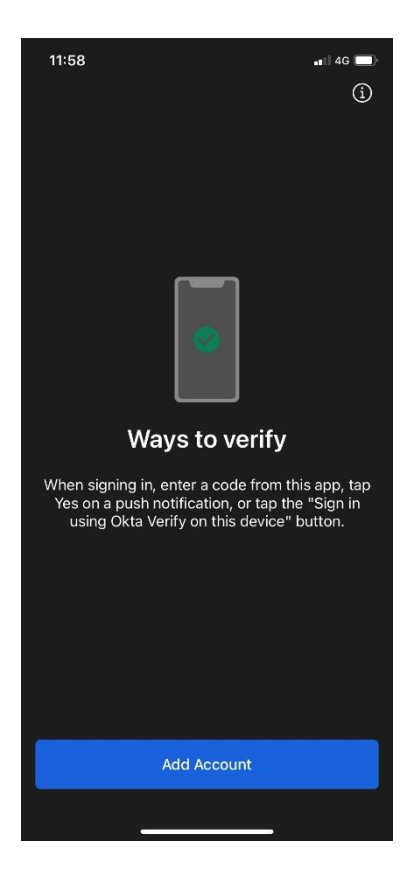

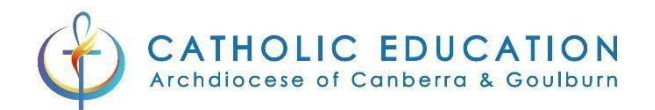

## 6. Select "Organization"

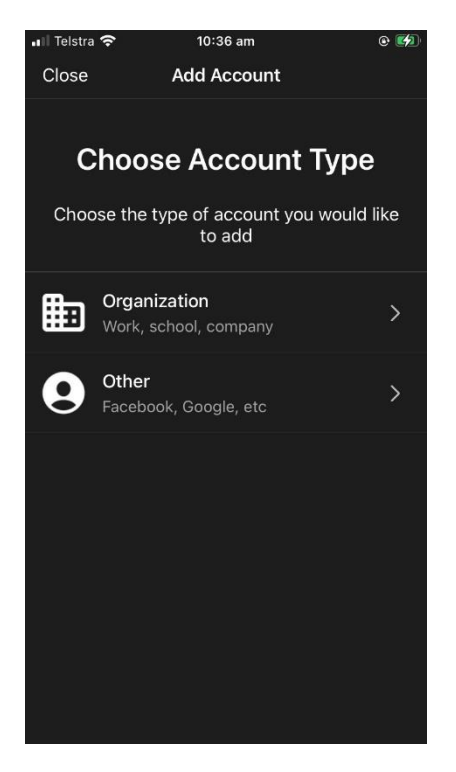

7. Select "Yes, Ready to scan"

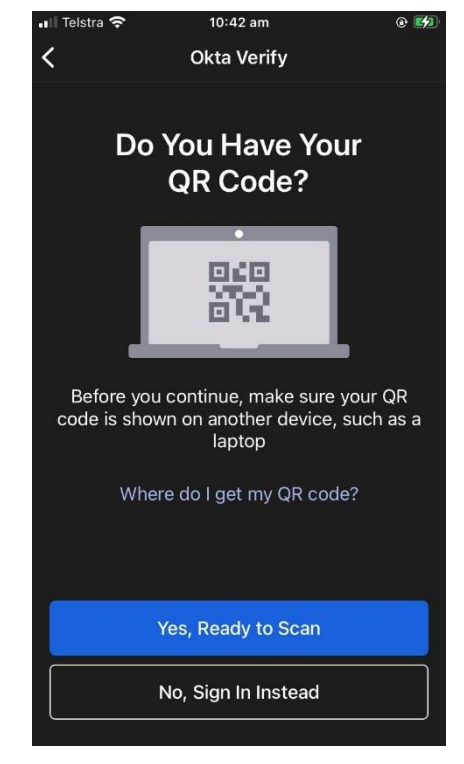

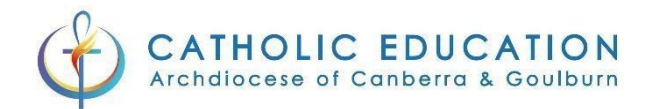

## 8. Allow Okta verify to access your camera

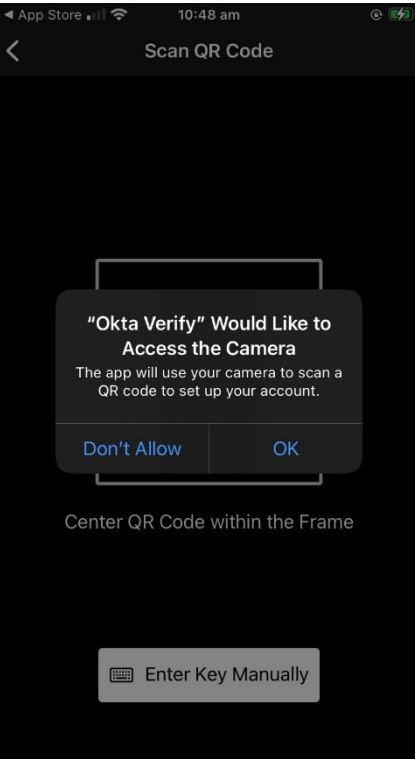

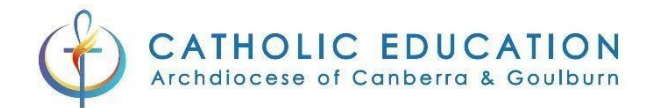

## Okta Verify – Set up your Multi Factor Authentication

In your web browser go to<https://mfa.cg.catholic.edu.au/>

Log into the CEnet portal with your username and password if required.

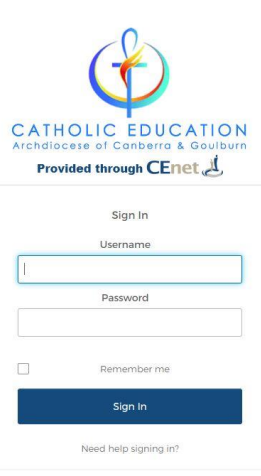

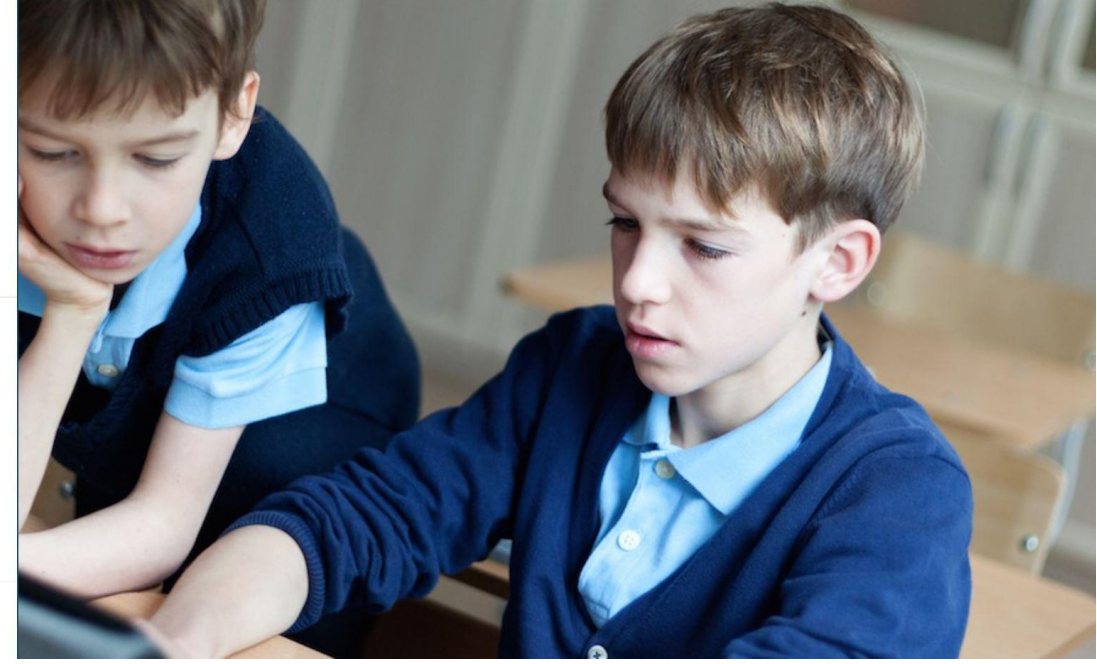

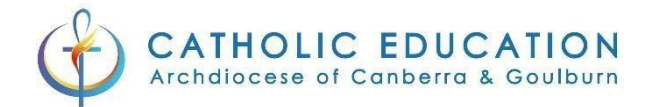

## If you have already logged in you will go straight to the MFA selection screen

## Click "**Setup**" under **Okta Verify**

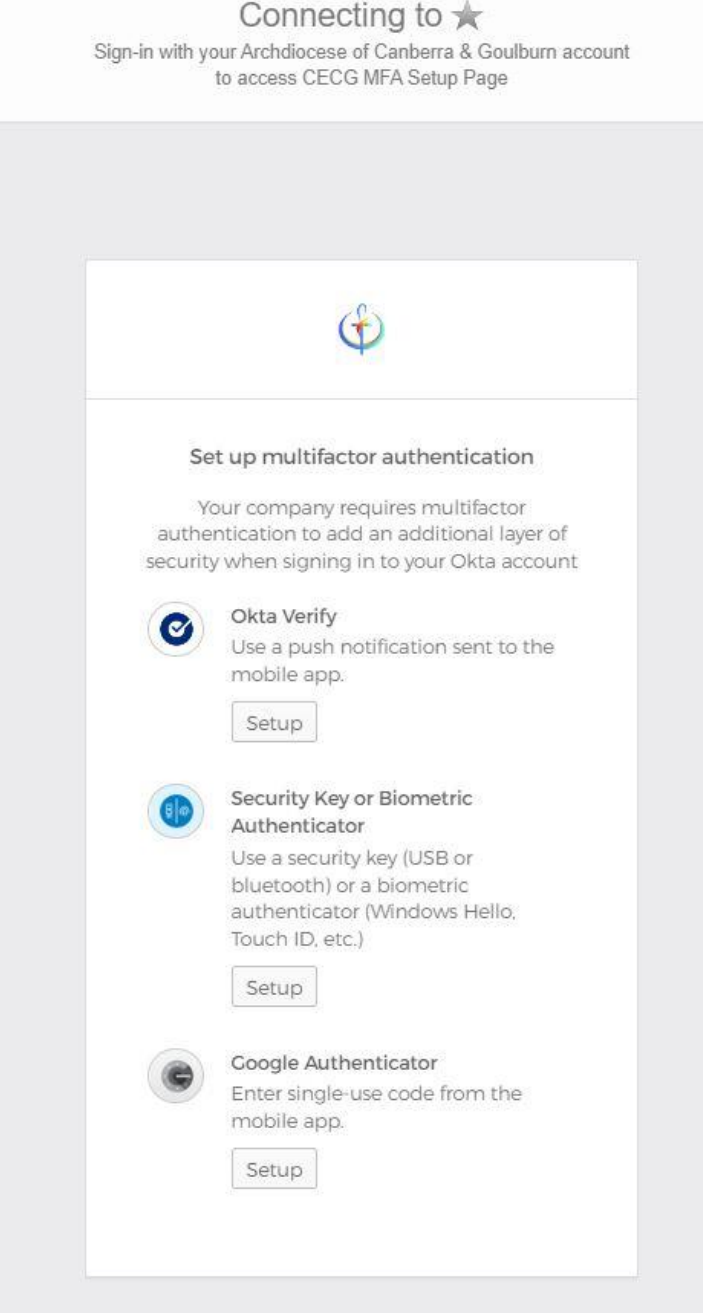

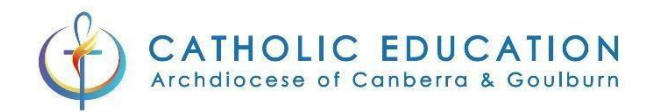

## Click on the iPhone Tickbox and then click Next

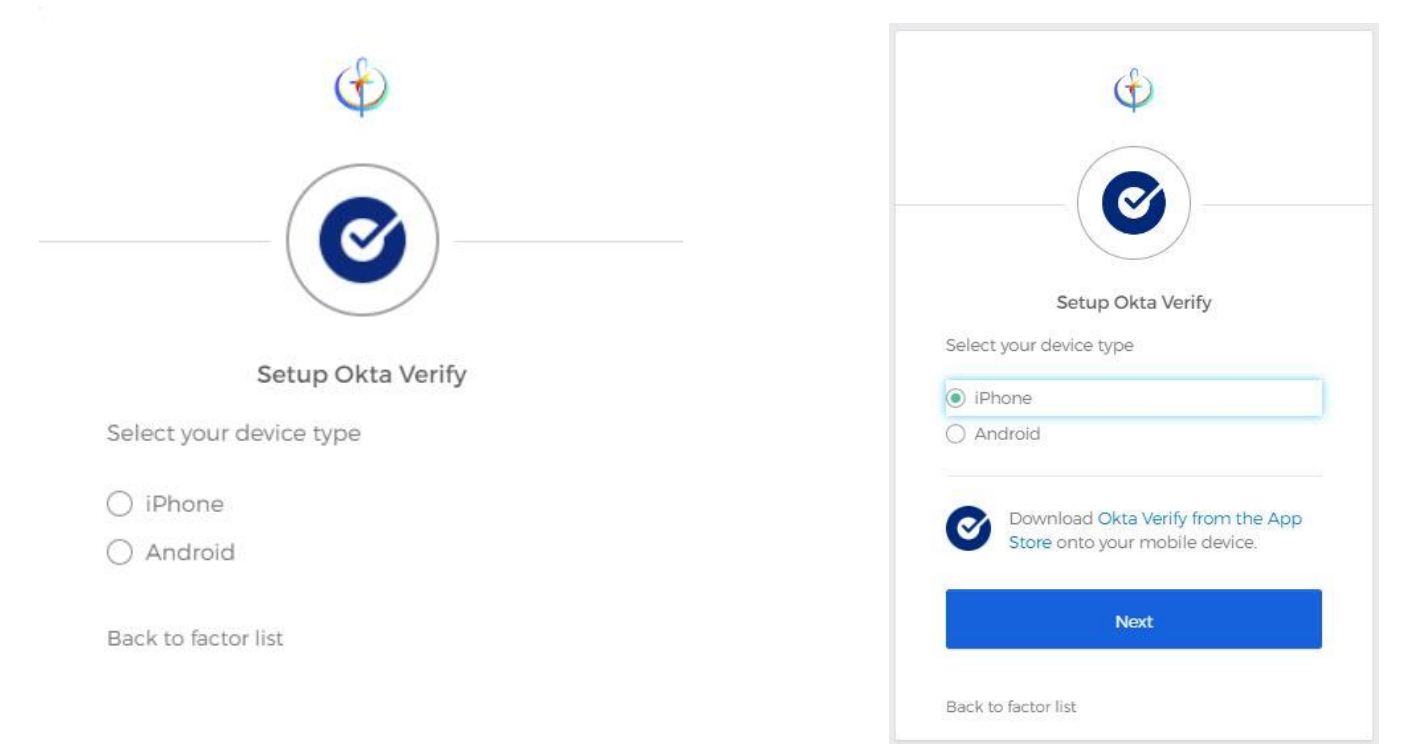

## On your iPhone open Okta Verify and scan the QR code on the screen.

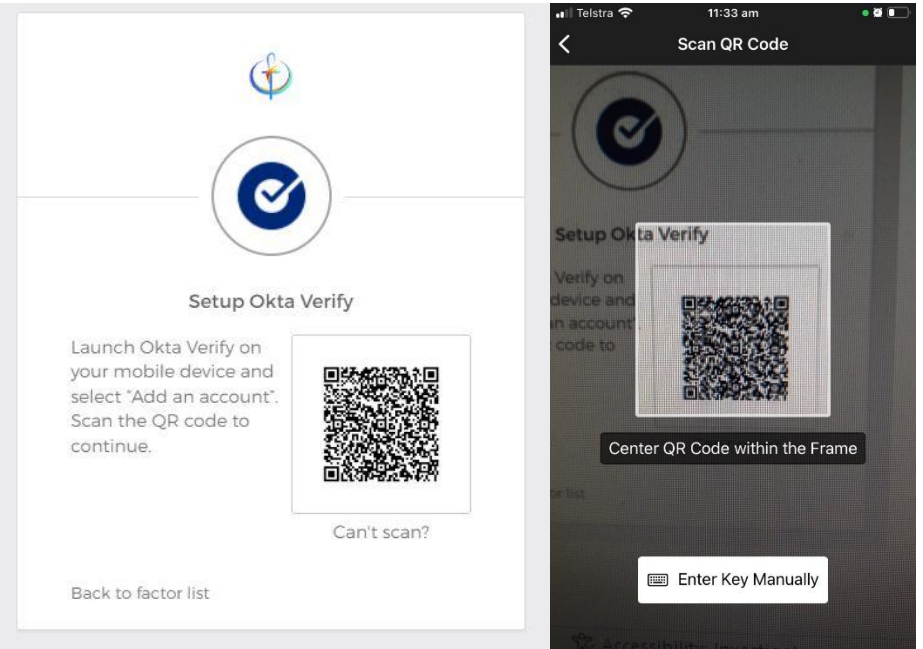

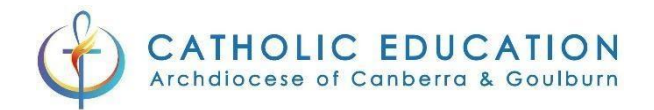

#### Select Allow notifications

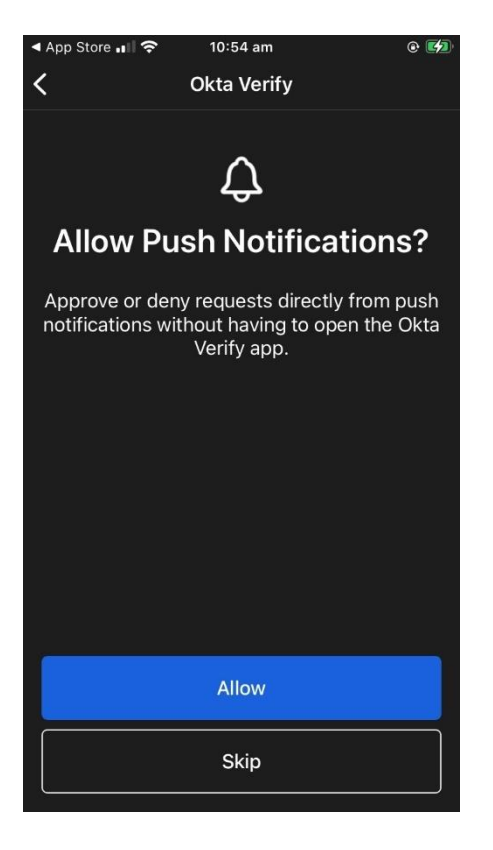

## Click "Done"

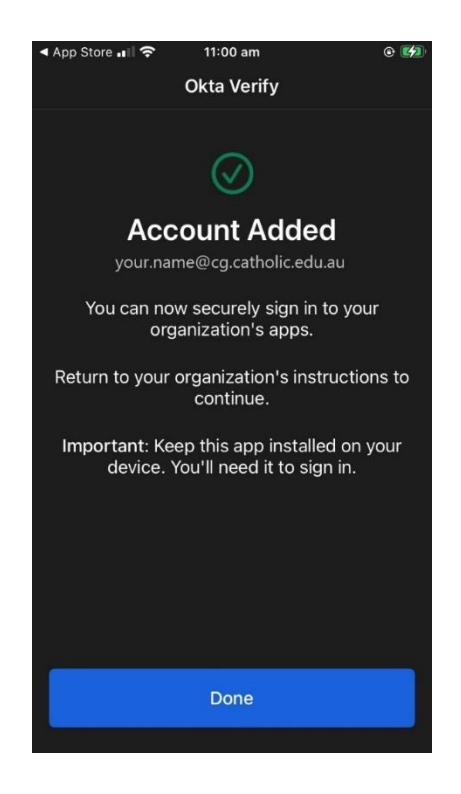

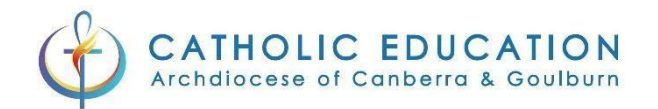

#### Click on Finish

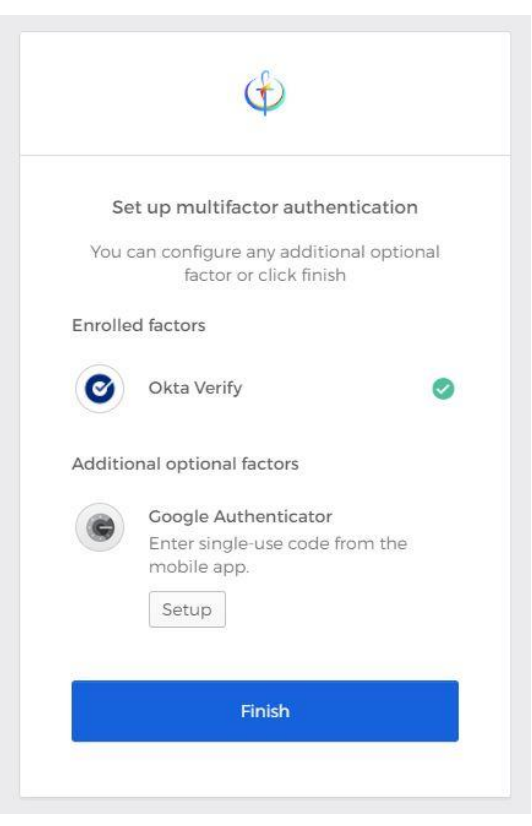

You will now be prompted to verify your MFA. Tick the box next to "Do not challenge me on this device again" and then click Send Push

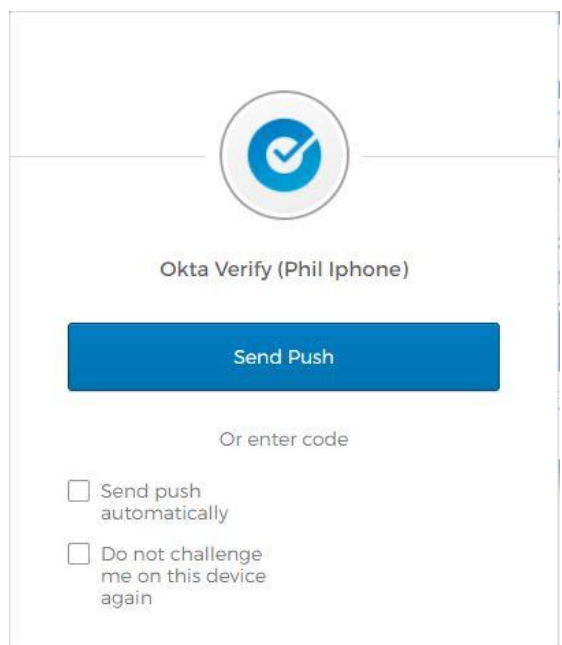

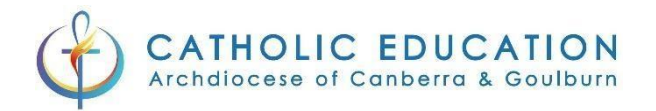

On your iPhone you will be prompted to confirm your sign in. Select "Yes, It's Me" and you will be logged in

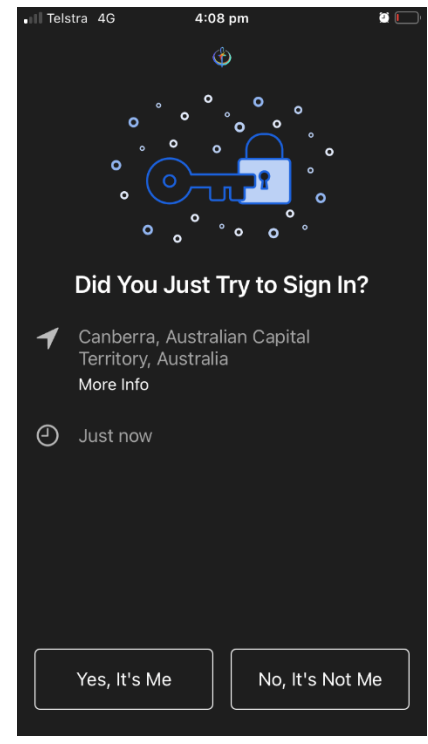

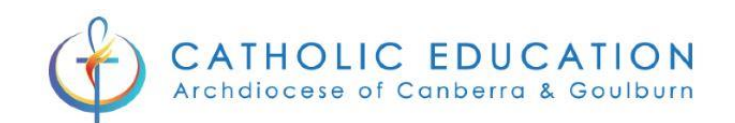

# **MFA** has been successfully setup

You have successfully setup MFA for your Catholic Education user account. Congratulations!